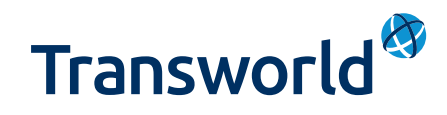

# **Online** booking platform

Welcome to your new online booking platform! As part of CitySprint, your single login gives you access to the Transworld booking platform for UK Overnight and International deliveries as well as the CitySprint SameDay Online platform.

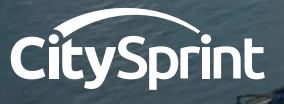

MAXMA

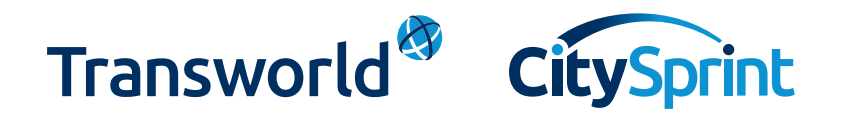

As your new platform is modern and intuitive, booking should be a breeze. We have highlighted a few important parts of the booking journey in this document to help you along the way.

We are always on hand to answer any questions you might have about the platform or if you get stuck. Simply call your [local service centre](https://www.citysprint.co.uk/locations-lookup) or touch base with the team o[n LiveChat](https://www.citysprint.co.uk) via the CitySprint website.

# Logging in

To book online, you'll need to login with your profile details. Visit the Transworld website (twglobal.co.uk) and click 'Book a courier' – highlighted in red below. Your login details will also work if you login via the CitySprint website.

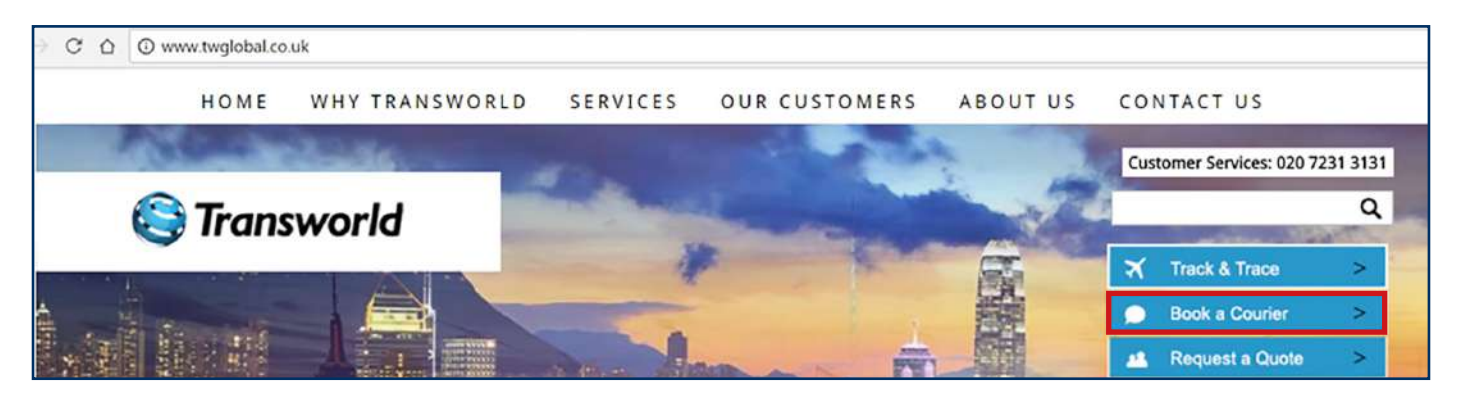

You'll see that logging in is now easier- you only need your email address and password, not your account number. Your single profile login will give you access to all accounts that are aligned to you.

### Your dashboard

Via the dashboard you can manage your profile (this is where you can save addresses and set up your default information) as well as book the right service for you. By scrolling down, you can either select a Transworld UK Overnight and International (which this guide covers) or CitySprint SameDay service. From the dashboard you can also track your deliveries and access reporting.

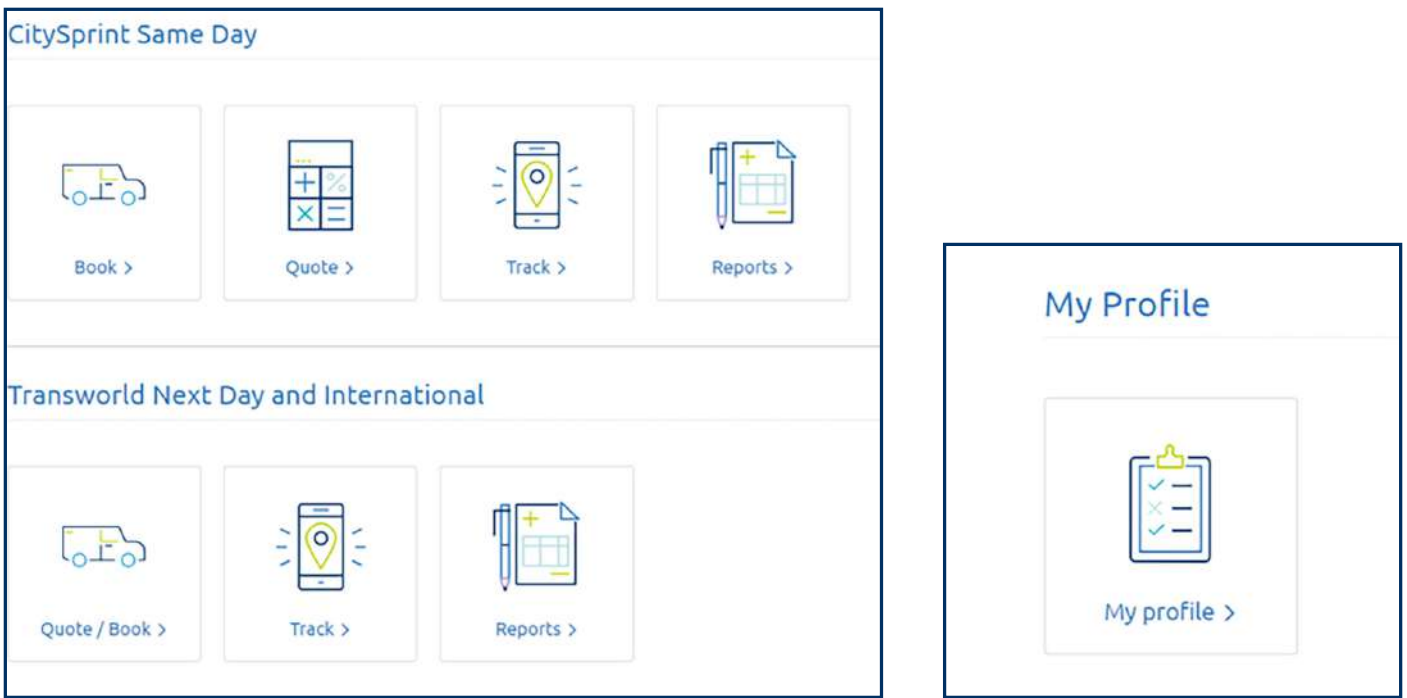

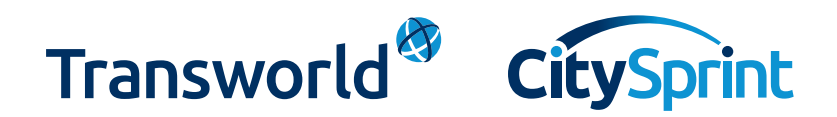

# Adding booker information

Select the correct account you want to book on; this will auto-populate the booker fields with the default information loaded against your profile. This section is not mandatory but you may wish to add details of the booker if it differs from the sender of the package.

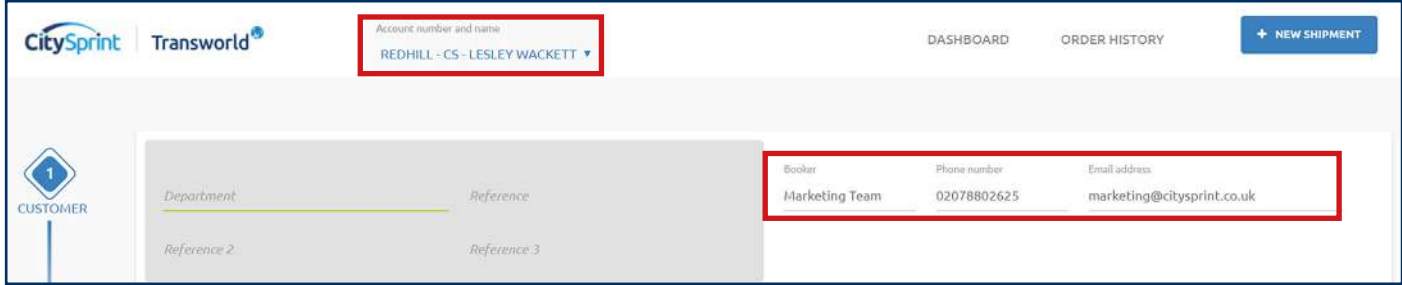

# Adding sender information

If you have a default shipping address set on your profile, these details will show in the 'Sender address' field to the lefthand side of the screen. You can set your default sender address in your address book - head back to your dashboard, click 'My Profile' and then 'Manage address book'. To amend these details, click on the pencil icon.

If you don't have a default shipping address, or if you need to change the collection address for this shipment, click the pencil and either select a saved address (to your left) or find a new address (on the right). Don't forget to push **enter** once your postcode has been entered to display the list of addresses to select form.

Please note, you can only book online with sender address details within the UK. If you want to book a collection from an international address, please give your local team a call.

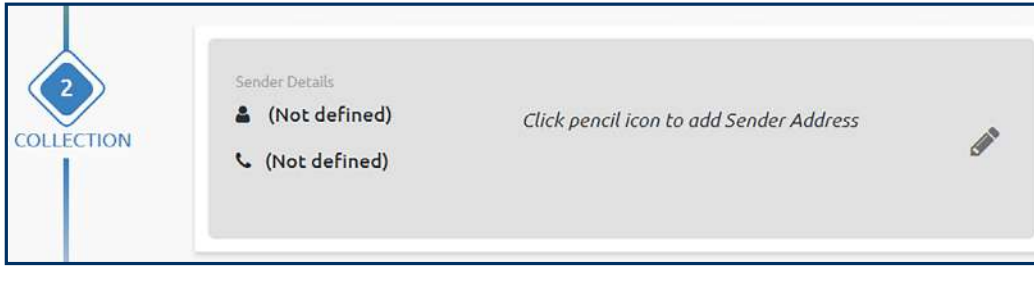

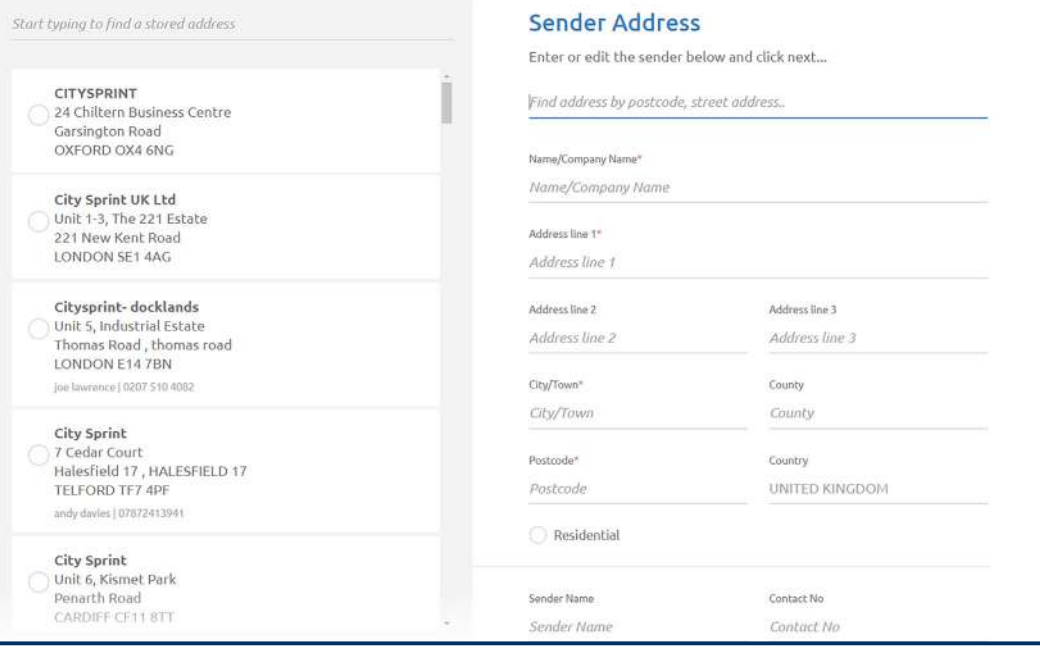

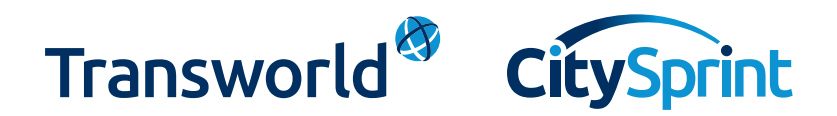

# Selecting a collection time and date

You can book a collection for today or pre-book for a future date, just let us know what time your package will be ready. Don't forget to include when you need the parcel collected by as we don't want to miss you.

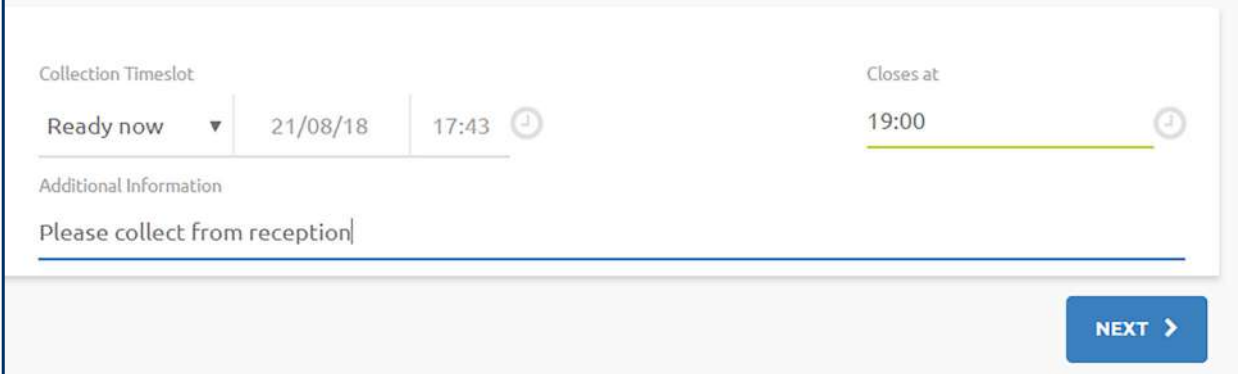

# Select a delivery address

As you start to enter your delivery address, the platform will either:

1. Show you saved addresses that match the details you have entered.

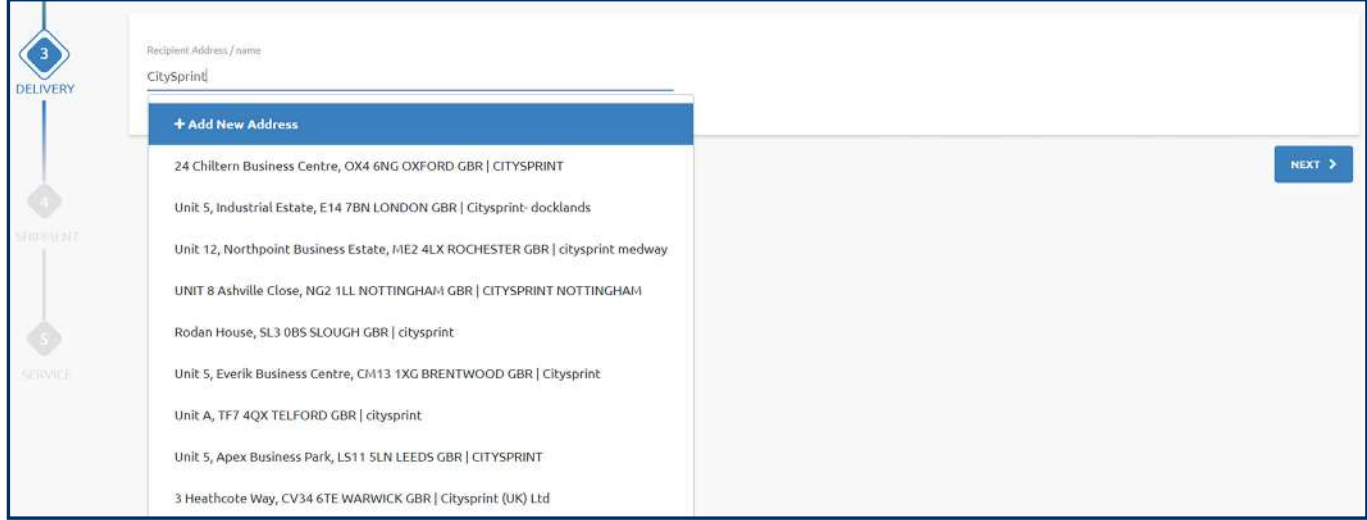

#### 2. Prompt you to add a new address.

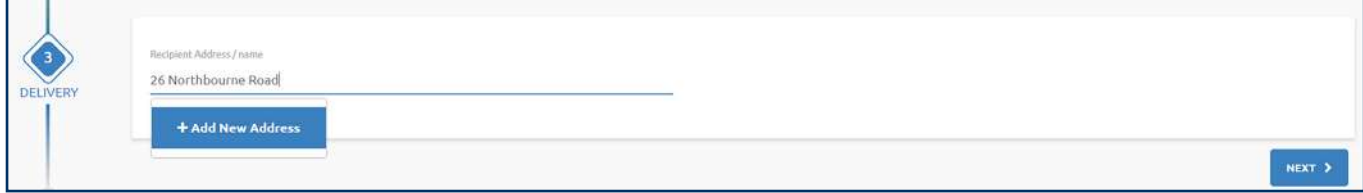

Don't forget to include a local telephone number for the recipient for all bookings.

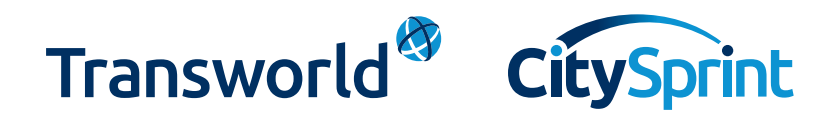

# Accepting country regulations

Here we display information about shipping to the country you have selected. It is important that you read this information as there might be something that could alter your delivery. We've tried hard to keep this short and only display the most important information but remember, it isn't exhaustive. If you have any questions, a member of our team will be happy to help.

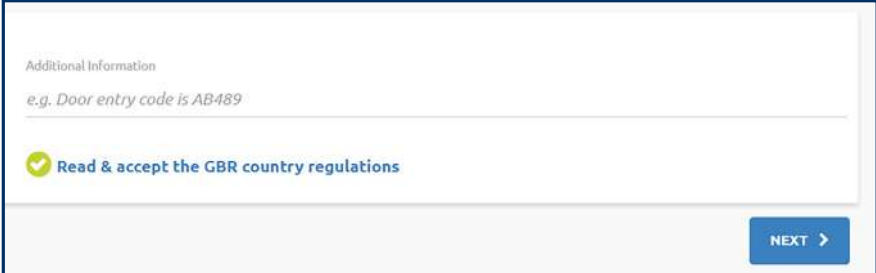

# Shipment information

Here we ask you some quick questions about what you're delivering- these are important as we want to ensure your shipment gets to its final destination safe and sound. The questions asked change depending on whether you are sending a document or non-document. Some of our most popular commodities are already in the system to save you time!

1. If you are sending a document, answer the shipping questions and then enter the total weight of your shipment and the number of pieces you are sending.

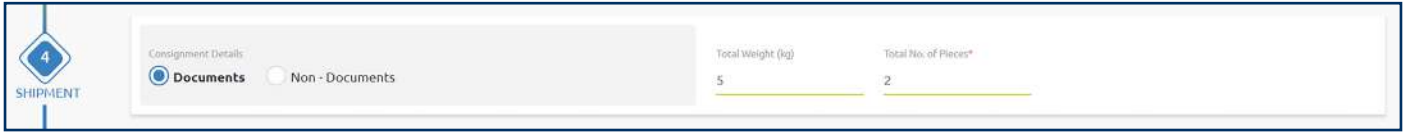

2. When sending a non-document shipment, we need a little more information. For each different item you are sending, you'll need to add in the quantity and value. To add another item type, click the blue '+' icon. Next add the dimensions of your shipment (in cm) and then complete this section with the total weight. The number of pieces and total volumetric weight will automatically calculate for you.

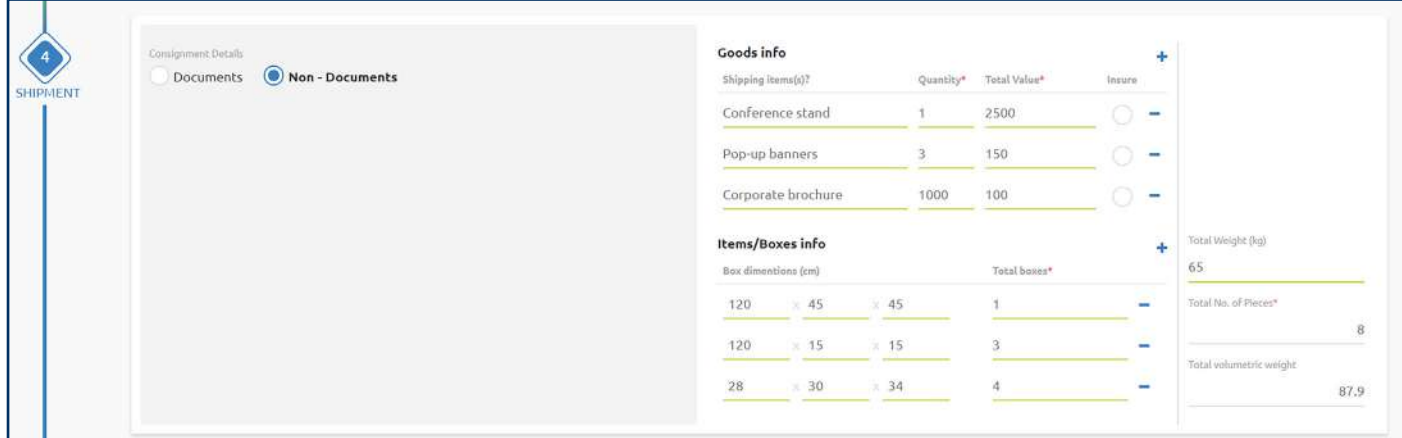

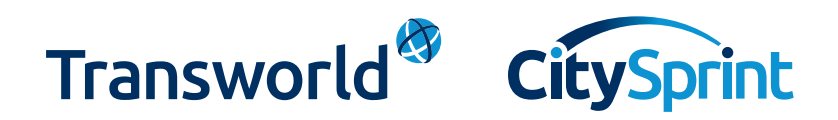

### Select a service

Select the service that suits you best! To help make your selection easier, we have put those services that have the fastest transit time at the top.

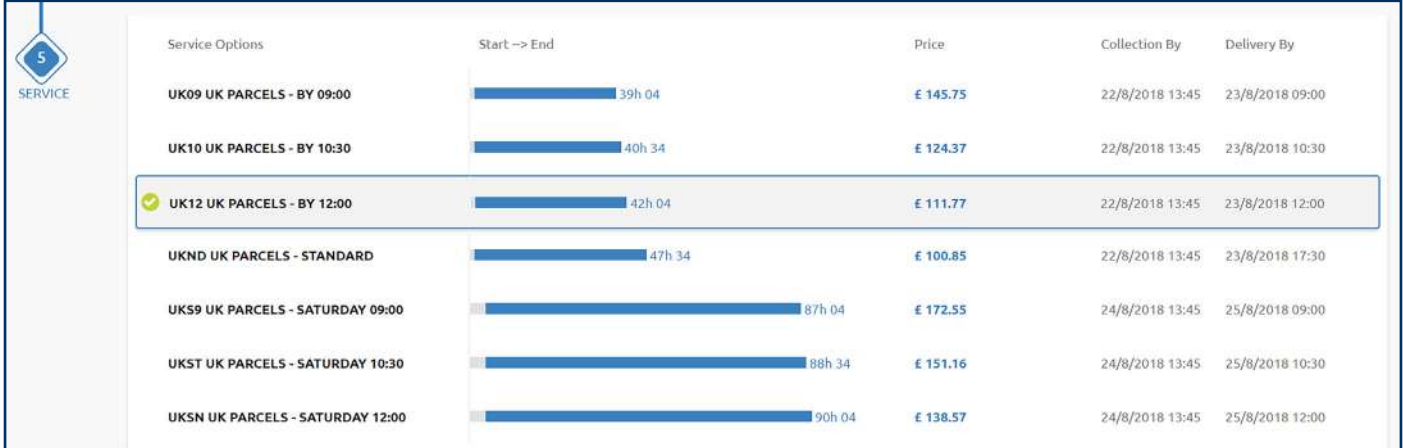

# Add delivery notifications

You can keep as many people as you like up to date with the journey of your shipment. You can set your default booker notification requirements in 'My profile' which can be found back on the dashboard. **We would recommend adding the recipient of the shipment to the notification list so they will be ready to accept delivery.** 

Click the '+ Add new notifications' button which sits just above the 'Review & book' button. We can send booked, collected and/or delivered notifications via SMS and email. When adding a mobile number, don't forget to include the correct country code (using '00' or '+') and you'll need to remove all spaces.

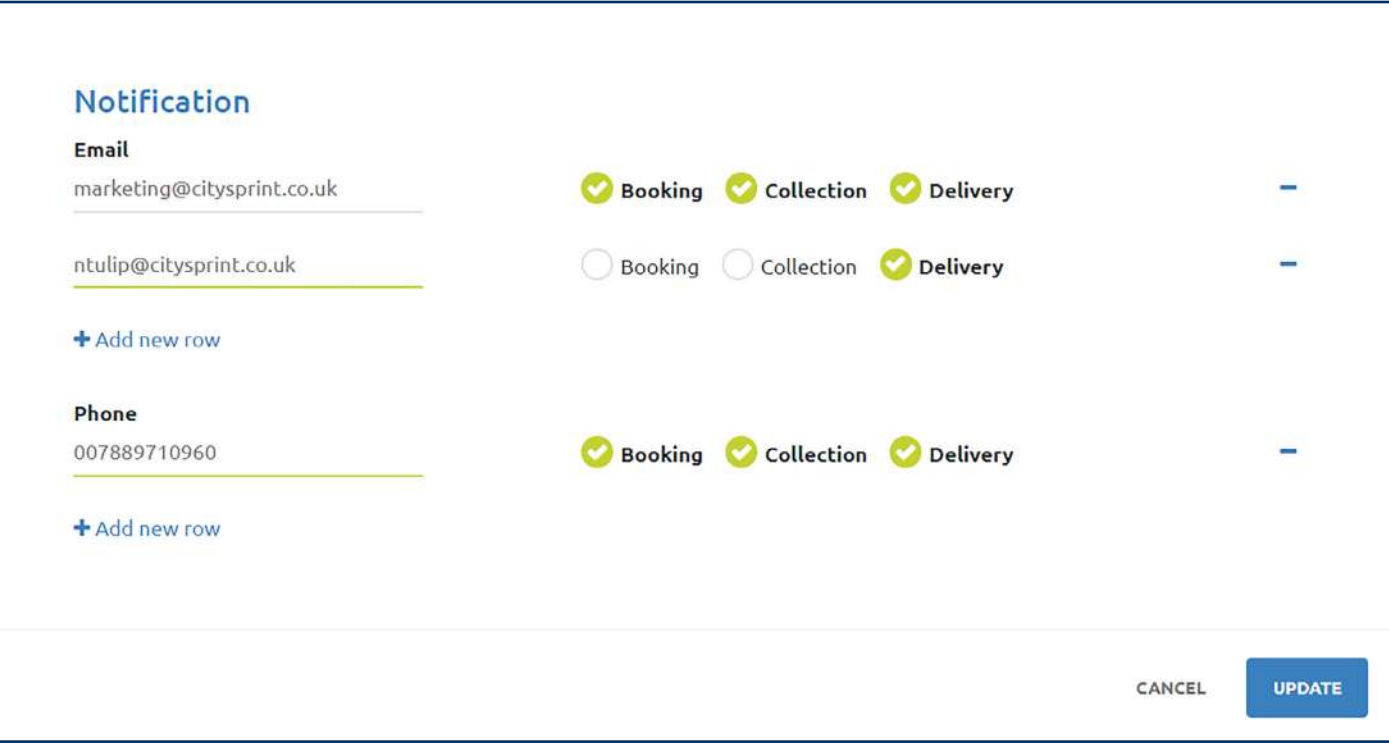

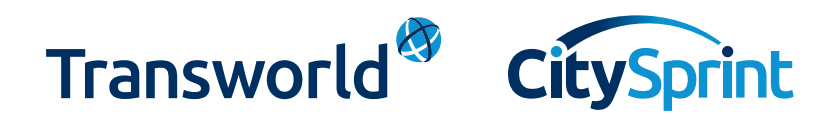

# Confirm your booking

Click the 'Review & book' button! If you have any fields that are incomplete, you'll get a red error message which will point you to the field that you need to complete. Review your booking summary page carefully and complete the declarations at the bottom of the page. Here is where you can select if you wish to cover any customs duties and/or taxes, or if you would like the recipient to pay them (if applicable). If any of your fields are completed incorrectly, you can edit your booking by clicking the 'Edit details' button at the bottom of the page.

If you want to make another booking, simply scroll to the top of the page and click on the 'New shipment' button in the top right-hand corner of the screen.

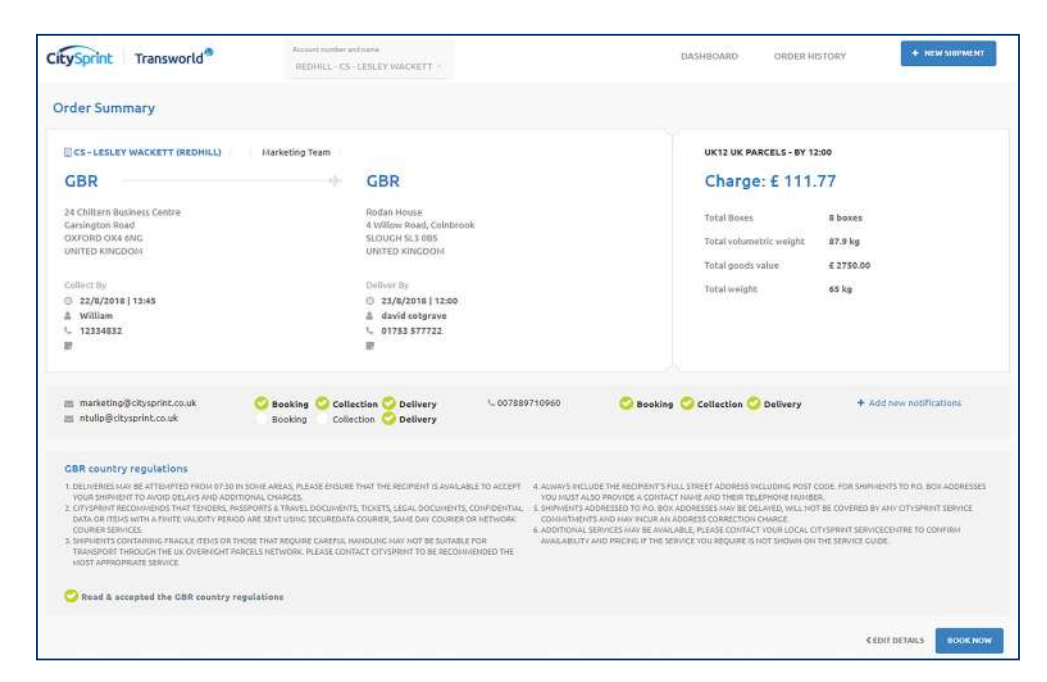

### Status and tracking information

For information on shipments you've sent, click on the 'Order history' button in the top right-hand corner. Here you'll find the shipments booked today, those that are already in transit and those that were most recently delivered. For a more refined list of shipments, use the filters to locate a specific shipment or search via a date range. For all shipments you can print labels and commercial invoices (if applicable) you'll need to be in list view, which you can choose via the hamburger menu and select the shipment/s that you need labels for. Once ready, click on the printer icon and select either label or commercial invoice.

Quick tip: You no longer need a print consignment anymore.

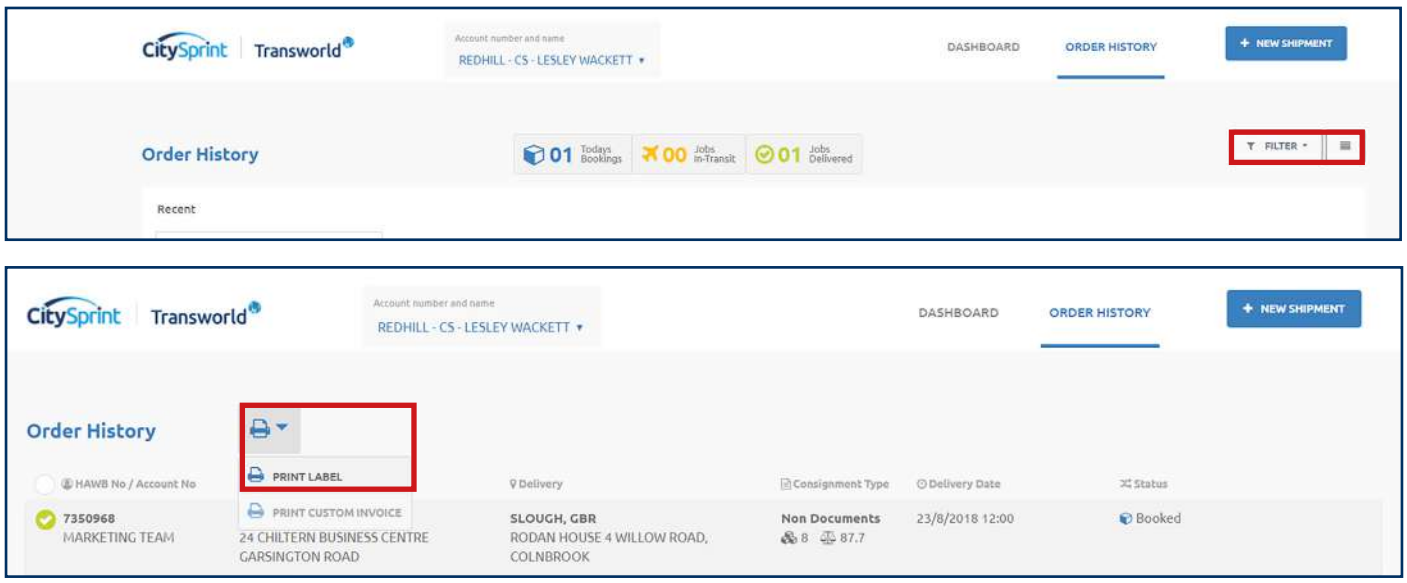